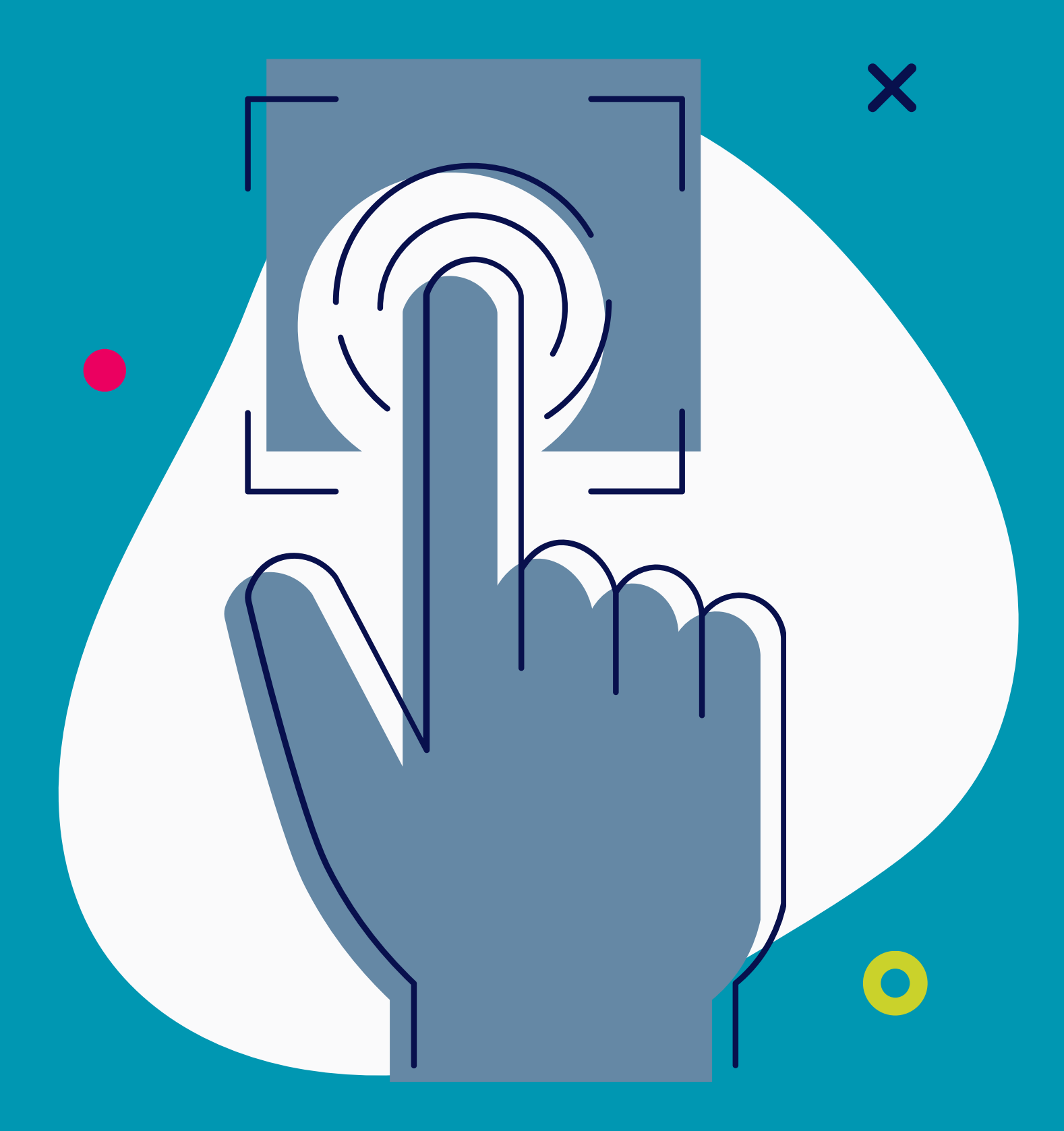

# Inscriptions *auxformations*

Mode d'emploi

**Mise à jour le 10/04/2024**

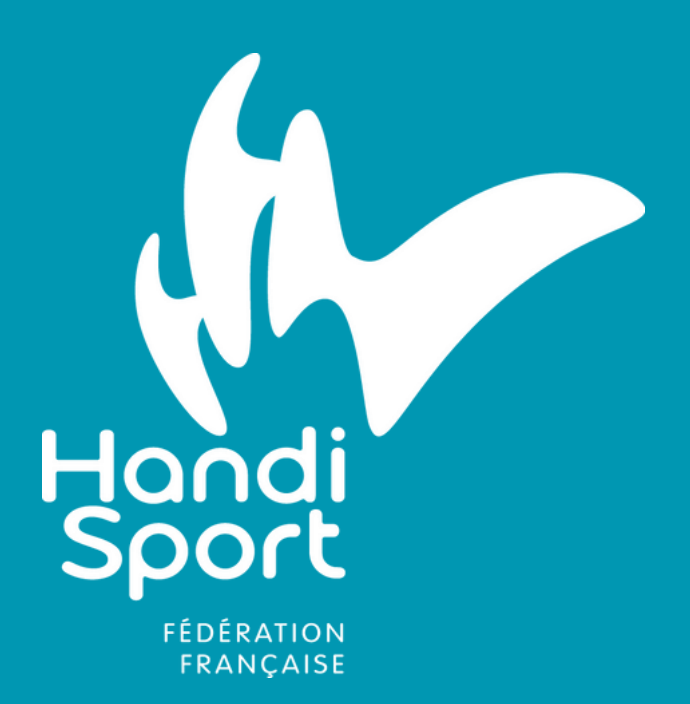

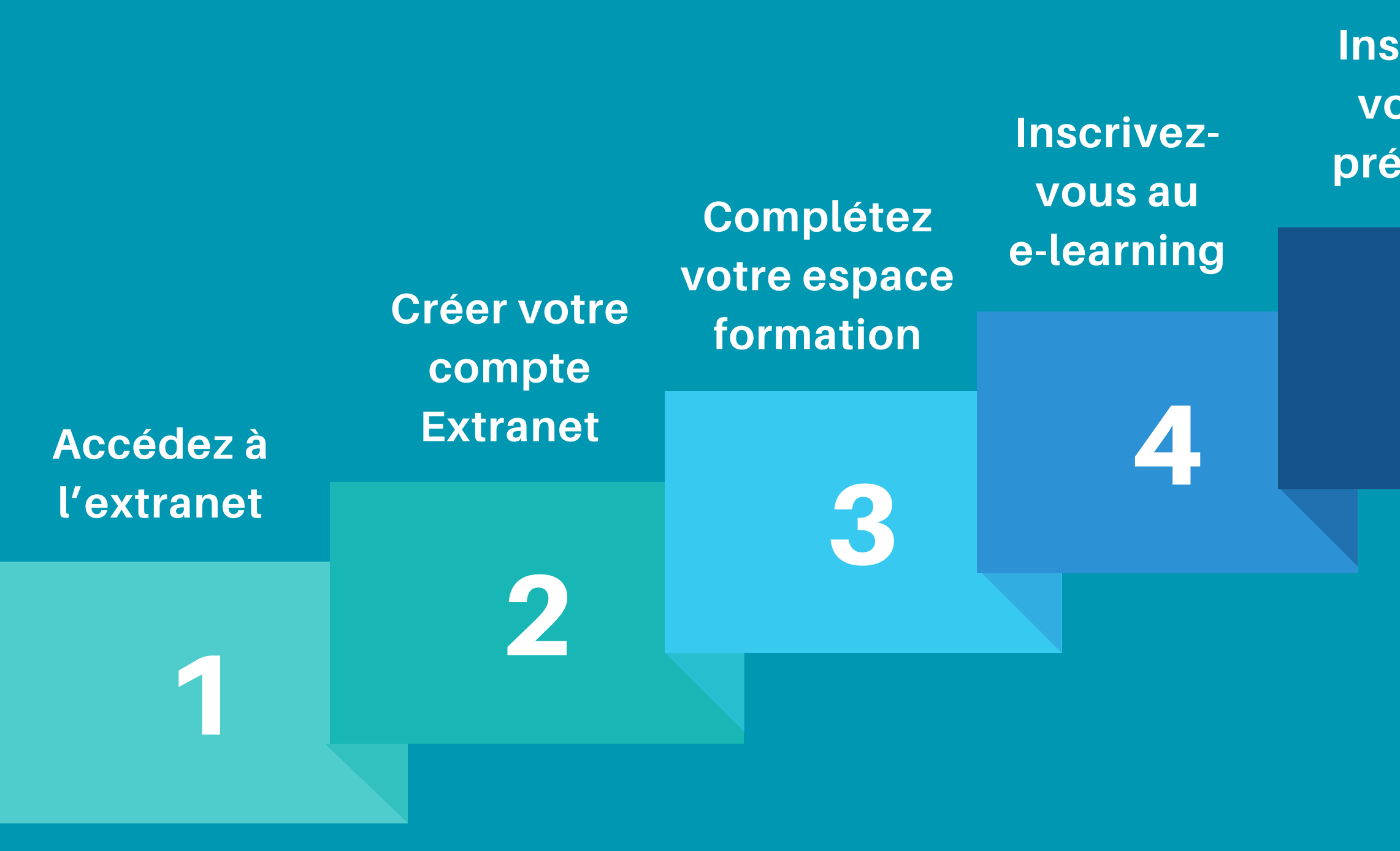

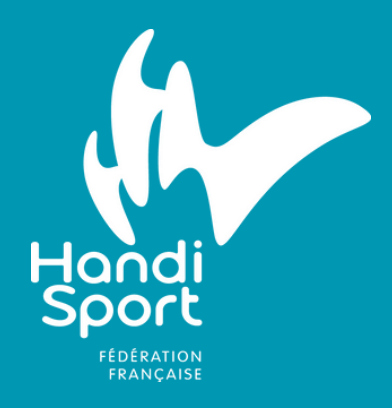

### **Voici les différentes étapes pour vous inscrire aux formations fédérales Handisport**

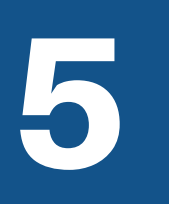

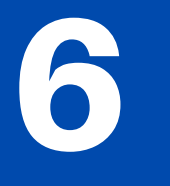

**Inscrivezvous au présentiel** **Accédez au e-learning**

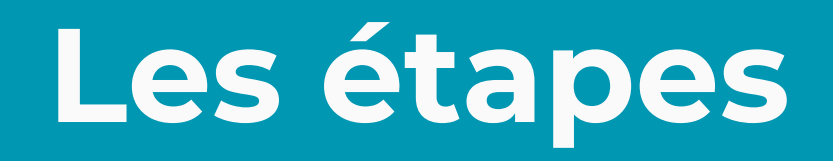

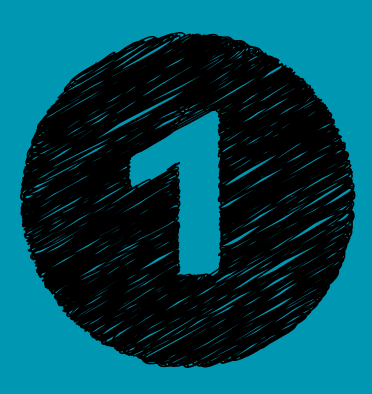

### **Accédez à l'extranet**

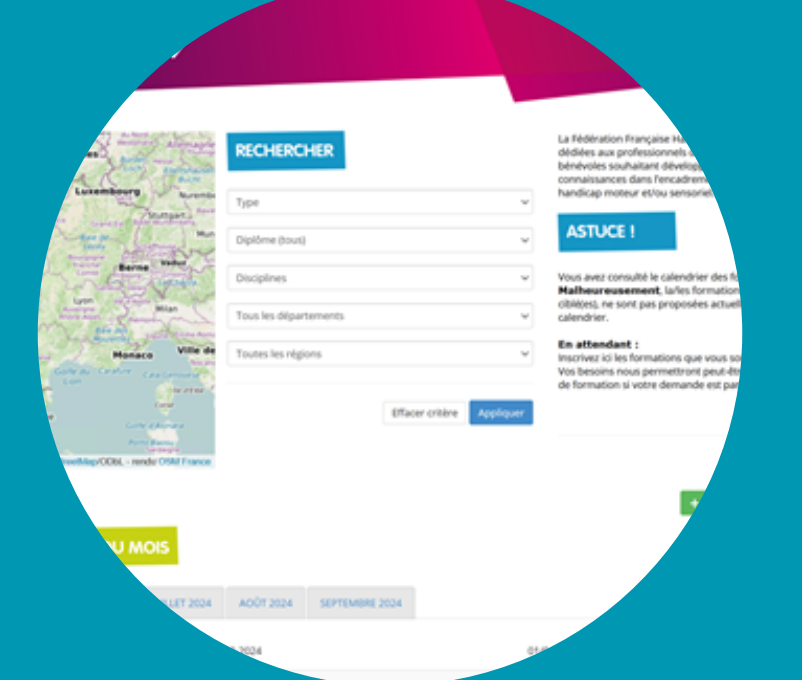

**<https://extranet.handisport.org/fsessions/calendarPublic>**

**Cliquer sur la formation choisie**

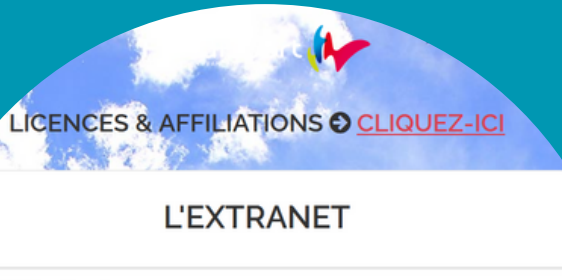

s.mauduit@handisport.org Pas encore de compte 2 Créer m

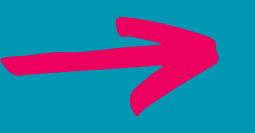

**<https://extranet.handisport.org/>**

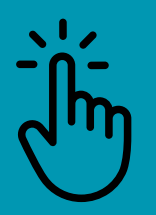

**Cliquer sur « Pas encore de compte ? Créer maintenant »**

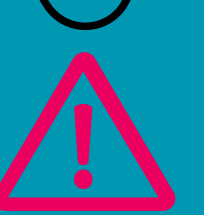

**Renseignez le mail que vous utilisez habituellement. Si vous possédez plusieurs adresses merci de vérifier vos différentes adresses mails**

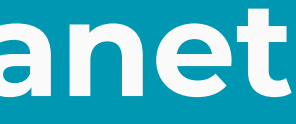

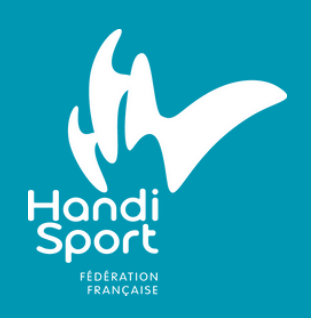

### **DIRECTEMENT VIA L'EXTRANET**

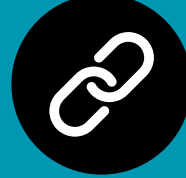

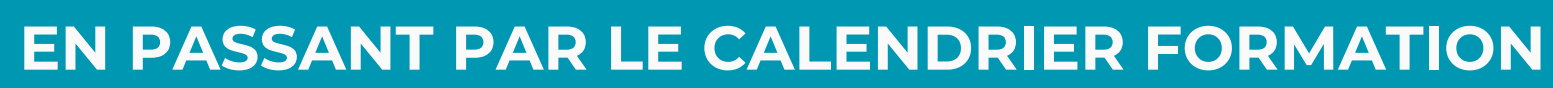

![](_page_2_Picture_4.jpeg)

![](_page_3_Picture_0.jpeg)

### **Créez votre compte extranet**

![](_page_3_Picture_140.jpeg)

![](_page_3_Picture_3.jpeg)

**Sur le formulaire, bien compléter en haut « Espace Stagiaire Inscription Formation » et la description de l'objet de la formation**

![](_page_3_Picture_7.jpeg)

![](_page_3_Figure_8.jpeg)

### **ACTION 1: REMPLISSEZ LE FORMULAIRE**

![](_page_3_Figure_5.jpeg)

### **ACTION 2: ACTIVEZ VOTRE COMPTE**

**Un mail est envoyé afin d'activer votre compte**

**Cliquer sur « Activer votre compte » puis choisissez un mot de passe**

![](_page_3_Picture_12.jpeg)

![](_page_3_Picture_13.jpeg)

![](_page_3_Picture_15.jpeg)

![](_page_4_Picture_0.jpeg)

### **Complétez votre espace formation**

![](_page_4_Picture_131.jpeg)

![](_page_4_Picture_3.jpeg)

### **Allez sur le lien: <https://extranet.handisport.org/>**

**Une fois connecté, cliquez sur l'onglet "applications" puis "formation"**

**8** Figgo - Approbation **@** CTS Web

ons ci-dessous de votre · PARCOURS STAGIAIRE · sont incomplètes or le sont pourtant nécessaires pour vos futures inscriptions > Onglet Général | Téléphone mobile manguant Onglet Général | Pays de naissance manquant > Onglet Général | Ville de naissance manquante > Onglet Général | Adresse manquante > Onglet Général | Code postal manquant énéral | Commune manguante > Onglet Diplômes & Expériences | Expérience sportive non renseignée > Onglet Diplômes & Expériences | Expérience avec le handicap non rensei > Onglet Diplômes & Expériences | Expérience dans l'encadrement sportif non re Onglet Diplômes & Expériences | Expérience dans le bénévolat non renseigné

![](_page_4_Picture_9.jpeg)

**Complétez votre "parcours stagiaire" en totalité**

![](_page_4_Picture_11.jpeg)

**Complétez vos "diplômes et expériences" dans votre parcours stagiaire**

![](_page_4_Picture_13.jpeg)

**Pensez à sauvegarder avant de changer d'onglet**

![](_page_4_Picture_15.jpeg)

![](_page_5_Picture_0.jpeg)

## **Inscrivez-vous à la formation e-learning "Les indispensables"**

**Allez dans la rubrique de gauche "Calendrier/ Inscriptions"**

![](_page_5_Figure_9.jpeg)

**Une fois sur le calendrier, sélectionnez la formation "les indispensables pour les licenciés""**

![](_page_5_Picture_246.jpeg)

![](_page_5_Picture_12.jpeg)

**Cliquez sur "démarrez votre inscription"**

![](_page_5_Picture_14.jpeg)

**Complétez le formulaire d'inscription**

![](_page_5_Picture_16.jpeg)

**Pensez à valider votre inscription. Votre inscription est terminée! Elle doit être maintenant validée par le service formation sur les jours ouvrés (du lundi au vendredi entre 9h et 17h)**

![](_page_5_Picture_18.jpeg)

*Les stagiaires doivent avoir validé la formation "les indispensables" pour pouvoir participer aux sessions de formations fédérales Handisport (excepté pour les formations d'arbitres, de juges et d'officiels). Si vous avez déjà validé les "Indispensables" , passez à l'étape suivante"*

![](_page_5_Picture_3.jpeg)

![](_page_5_Picture_4.jpeg)

![](_page_5_Picture_5.jpeg)

![](_page_5_Picture_6.jpeg)

![](_page_5_Picture_7.jpeg)

![](_page_6_Picture_0.jpeg)

## **Inscrivez vous à une session de formation en présentiel**

![](_page_6_Picture_2.jpeg)

![](_page_6_Picture_3.jpeg)

![](_page_6_Picture_4.jpeg)

**Une fois sur le calendrier, sélectionnez la formation choisie**

![](_page_6_Picture_153.jpeg)

![](_page_6_Picture_7.jpeg)

**Cliquez sur "démarrez votre inscription"**

![](_page_6_Picture_9.jpeg)

**Complétez le formulaire d'inscription**

![](_page_6_Picture_11.jpeg)

**Pensez à valider votre inscription. Votre inscription est terminée! Elle doit être maintenant validée par le service formation sur les jours ouvrés (du lundi au vendredi entre 9h et 17h)**

![](_page_6_Picture_13.jpeg)

![](_page_7_Picture_0.jpeg)

## **Accédez aux espaces de formation e-learning**

![](_page_7_Figure_2.jpeg)

![](_page_7_Picture_7.jpeg)

Notion de handica

![](_page_7_Picture_9.jpeg)

**Allez sur l'extranet , sur votre page d'accueil, cliquez sur "accéder au cours en ligne"**

**Une fois sur l'espace en ligne, cliquer sur "m'inscrire". Vous êtes désormais sur la formation e-learning les indispensables"**

![](_page_7_Figure_14.jpeg)

![](_page_7_Picture_15.jpeg)

**Certaines formations proposent en complément des indispensables, des espaces e-learning. La démarche d'accès est identique à celle des indispensables.**

![](_page_7_Picture_17.jpeg)

**Il faut saisir une clé permettant l'accès à l'espace. Celle-ci vous est envoyée par mail. Une fois la clé saisie, vous pouvez accéder aux différents contenus.**

![](_page_7_Picture_19.jpeg)

**Une fois votre inscription validée, vous recevez un mail et vous pouvez désormais accéder aux espaces e-learning**

![](_page_7_Picture_11.jpeg)

![](_page_8_Picture_0.jpeg)

## **Malgré ces informations, un problème d'inscription persiste?** *Contactez: formation@handisport.org*

![](_page_9_Picture_0.jpeg)